## Adding SmarThinking to Your ANGEL Course

- 1. Enter the class you wish to add it to you
- 2. Click Edit Page

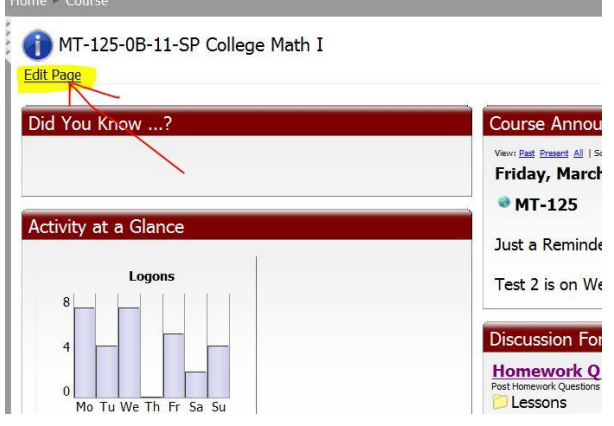

3. Click Add Component in the Upper Left Corner of Window

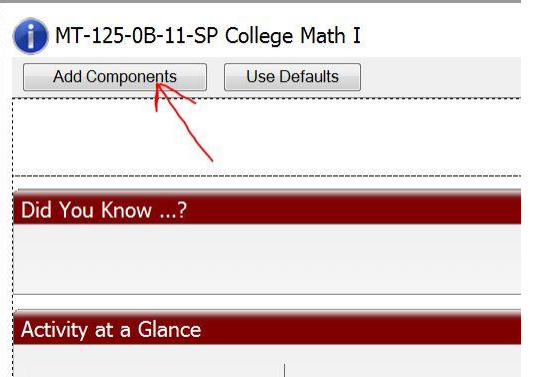

4. Scroll Down and Select **SmarthinkingSSOBeta1**

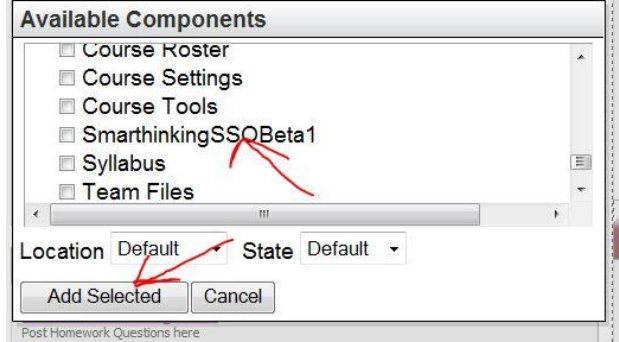

- 5. Click Add Selected
- 6. Drag the SmarThinking Box to your desired location.
- 7. Click Save in Upper Right Corner of Window